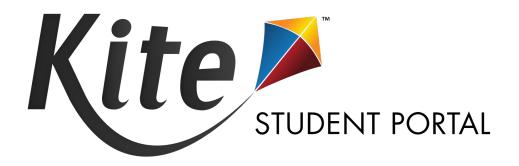

# INSTALLATION GUIDE FOR CHROMEBOOK

2023-24

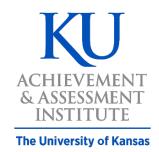

Assessment & Technology Solutions

Kite Service Desk: 855.277.9752

or kap-support@ku.edu

Kite Student Portal is used by students who take Kansas Assessment Program (KAP) assessments and is available for use on either a managed or an unmanaged Chromebook. When installed, the app runs in kiosk mode. When running, Kite Student Portal covers the full screen of the hardware, preventing students from accessing outside information during testing. This installation guide is for people responsible for installing Kite Student Portal on devices used for assessment.

# **CONTENTS**

| INSTALLATION GUIDE OVERVIEW                             | 2 |
|---------------------------------------------------------|---|
| A Note about Graphics                                   |   |
| Disclaimer                                              |   |
| Getting Help                                            |   |
| Changes to the Guide                                    |   |
| INSTALLING KITE STUDENT PORTAL                          | 3 |
| Installing on a Managed Chromebook                      | 3 |
| Installing on an Unmanaged Chromebook                   |   |
| Accessing the Application                               | 6 |
| Opening Kite Student Portal                             |   |
| Closing Kite Student Portal                             |   |
| TROUBLESHOOTING                                         | 6 |
| During testing, ChromeVox starts reading the text aloud | 6 |
| The Chromebook screen rotated 90 degrees                | 6 |

Kite Service Desk: 855.277.9752

or kap-support@ku.edu

## **INSTALLATION GUIDE OVERVIEW**

This manual assists in the installation of Kite Student Portal on Chromebook devices.

#### A NOTE ABOUT GRAPHICS

Every effort was made to assure the graphics in this manual match what the users will see when downloading and using Kite Student Portal. Expect some slight differences depending on the operating system used to access Kite Student Portal.

#### **DISCLAIMER**

Kite<sup>®</sup> and the Kite logo are trademarks of The University of Kansas. All other trademarks referenced in this guide belong to their respective owners.

#### **GETTING HELP**

Common tasks are described in this manual, but if you require additional assistance, please contact the Kite Service Desk using any of the methods below.

Phone: 855-277-9752

Email: <u>kap-support@ku.edu</u>

Live Chat: <a href="https://educator.kiteaai.org/">https://educator.kiteaai.org/</a>

#### **CHANGES TO THE GUIDE**

The following table lists the changes made to this guide since the last major release of the documentation.

| Change Logged | Page | Description of Change                                      |
|---------------|------|------------------------------------------------------------|
| 8/1/2023      | 3    | Update Kite Student Portal for Chromebook to version 9.0.0 |

Kite Service Desk: 855.277.9752

or kap-support@ku.edu

## **INSTALLING KITE STUDENT PORTAL**

Kite Student Portal should be updated to version 9.0.0 or above prior to testing. Please check the <u>Technology Coordinators page</u> on the <u>KAP website</u>, for information about the supported operating systems.

Note: The application should update automatically unless this feature has been disabled.

#### **INSTALLING ON A MANAGED CHROMEBOOK**

If you manage the Chromebooks at your site, you can distribute Student Portal to every Chromebook using the following steps:

Note: If you have difficulty finding the Kite Student Portal app, it may help to know that the publisher is cete.us and the app ID is: dfbmcelmchhnfkmpccoabeplnmdljeod

1. Log in to the Google Admin console and click on the hamburger menu.

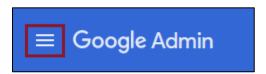

2. Hover your cursor over **Devices**, then click **Chrome**.

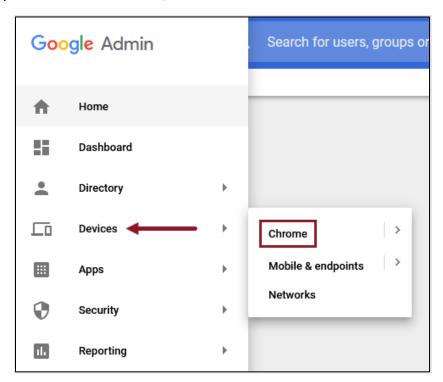

3. From the Chrome Management menu, select Apps & extensions.

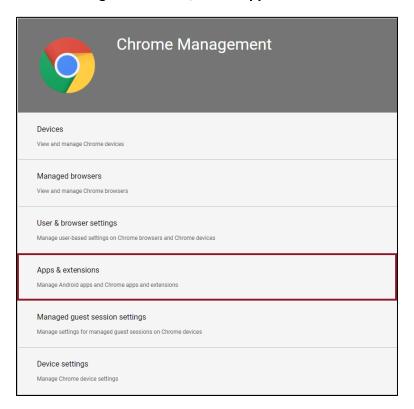

4. Select the organization unit in the column on the left where you want to configure settings.

#### Note: To push app to all users/devices, select the top-level organization.

- 5. Click the Kiosks header.
- Click the Add app icon (+) and then select the Add Chrome app or extension by ID option.

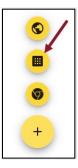

7. Enter the extension ID.

#### Note: The app (extension) ID is: dfbmcelmchhnfkmpccoabeplnmdljeod

- 8. Click Save.
- 9. In the panel on the right, set any app and/or extension policies.

or kap-support@ku.edu

#### **INSTALLING ON AN UNMANAGED CHROMEBOOK**

If using an unmanaged Chromebook, perform the following steps to install Kite Student Portal:

Note: If you are using an unmanaged Chromebook manufactured in 2017 and later, the *Ctrl+Alt+K* key on the sign in screen might not enable Kiosk mode.

- 1. Turn on the Chromebook.
- On the Welcome screen, select your language and keyboard.
- 3. Connect to your network.
- 4. Click Continue.
- 5. On the Google Chrome OS Terms screen, click Accept and continue.

#### Note: Do not sign in with an account at this time. You must first enable Kiosk mode.

6. On the Sign in screen, press Ctrl+Alt+K.

#### Note: You may have to press the keys several times to reach the Enable Kiosk Mode screen.

- 7. Click Enable.
- 8. Click Ok.
- 9. On the Sign In screen, enter the email and password for the Google account that will be used with the Chromebook.
- 10. Click Sign In.

Hint: After you are logged in, you can close any windows that display.

- 11. Start the Chrome browser.
- 12. In the browser address bar, type *chrome://extensions*.
- 13. Click Enter.
- 14. Move the toggle to the "On" position to enable Developer mode. If the Add kiosk application button appears, your device is set up appropriately.

# Note: If the Add kiosk application button does not appear, turn the Chromebook off and attempt the setup process again.

- 15. Click Add kiosk application.
- 16. Search for Kite Student Portal.

Hint: If app cannot be found, use ID code: dfbmcelmchhnfkmpccoabeplnmdljeod

#### Note: Do not select the option to permanently keep the device in kiosk mode.

- 17. Click the Add button. The Kite Student Portal app will appear in the upper box.
- 18. Click Done.

or kap-support@ku.edu

#### **ACCESSING THE APPLICATION**

For detailed information about Kite Student Portal and its features, see the Kite Student Portal Manual available on the KAP Website.

#### **OPENING KITE STUDENT PORTAL**

To open the Kite Student Portal app, perform the following steps.

- 1. Sign out of the Chromebook.
- 2. Select the "Apps" button at the bottom of the sign-in screen.

Note: Student must be signed out to see the "Apps" choice next to Shut Down in the lower left.

3. Select the Student Portal app.

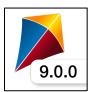

Note: If the app is launched in non-kiosk mode, the following error message will display:

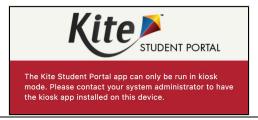

#### **CLOSING KITE STUDENT PORTAL**

To close Student Portal, restart the Chromebook.

#### TROUBLESHOOTING

If you encounter any errors while using Kite Student Portal, you can always contact the Kite Service Desk. Contact information can be found at the beginning of this guide. A few common issues and their solutions are below.

#### DURING TESTING, CHROMEVOX STARTS READING THE TEXT ALOUD.

ChromeVox is the "spoken feedback" or text-to-speech feature included with Chrome. To turn off ChromeVox, type *Ctrl+Alt+Z*.

#### THE CHROMEBOOK SCREEN ROTATED 90 DEGREES.

Type *Ctrl+Shift+Rotate* to return the screen to normal orientation.